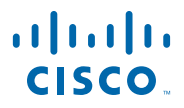

#### **QUICK START GUIDE**

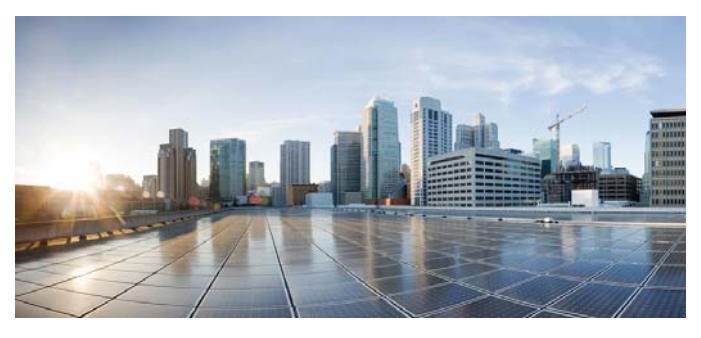

### **Cisco S690 Web Security Appliance**

- [Welcome](#page-1-0)
- [Before You Begin](#page-1-1)
- [Document Network Settings](#page-2-0)
- [Plan the Installation](#page-6-0)
- [Install the Appliance in a Rack](#page-8-0)
- [Plug In the Appliance](#page-8-1)
- [Temporarily Change Your IP Address for Remote](#page-8-2)  [Access](#page-8-2)
- [Connect to the Appliance](#page-10-0)
- [Power Up the Appliance](#page-12-1)
- [Log In to the Appliance](#page-12-0)
- [Run the System Setup Wizard](#page-14-0)
- [Check for Available Upgrades](#page-15-0)
- [Configure Network Settings](#page-15-1)
- [Configuration Summary](#page-16-0)
- [Additional Configuration](#page-18-0)
- [Where to Go from Here](#page-19-0)

### <span id="page-1-0"></span>**1 Welcome**

Thank you for choosing the Cisco S690 Web Security Appliance (WSA). The Web Security Appliance helps organizations secure and control web traffic.

This guide describes how to physically install the Cisco S690 appliance and use the System Setup Wizard to configure basic settings for the appliance. You can also refer to the *AsyncOS for Cisco Web Security Applicance User Guide* for information about how to configure appliance settings.

## <span id="page-1-1"></span>**2 Before You Begin**

Before you begin the installation, make sure that you have the items you need. The following items are included with the Cisco S690 Web Security Appliance:

- **•** Slide rail kit
- **•** Power cables (2)
- **•** Ethernet cable for connecting the appliance to your network
- **•** RJ45 to DB9 cable for connecting a computer to the console port
- **•** Cisco Content Security documentation pointer card

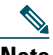

**Note** Two locking keys are included with the locking faceplate version of the Cisco S690 appliance. Keep these keys safe because you will need the 4-digit key code to replace missing keys.

You will need to provide the following items yourself:

- **•** Rack cabinet enclosure (if rack-mounting the appliance)
- **•** 10/100/1000 Base-TX TCP/IP LAN
- **•** Desktop or laptop computer
- **•** Web browser (or SSH and terminal software)
- **•** Network and administrator information for the ["Document](#page-2-0)  [Network Settings" section on page](#page-2-0) 3

# <span id="page-2-0"></span>**3 Document Network Settings**

Before you begin, write down the following information about your network and administrator settings.

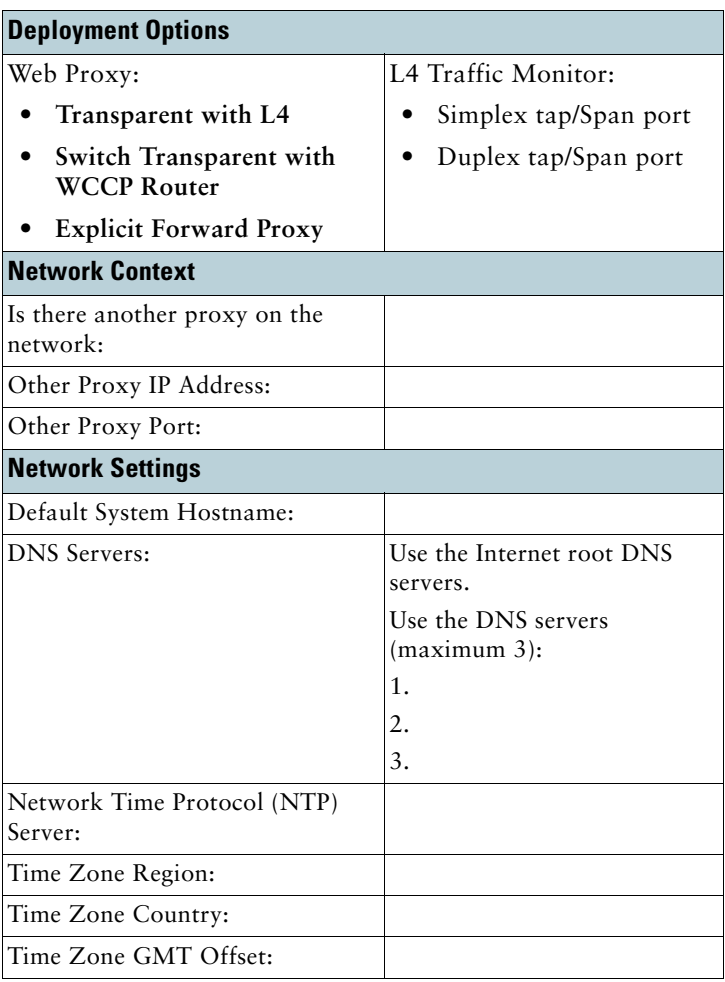

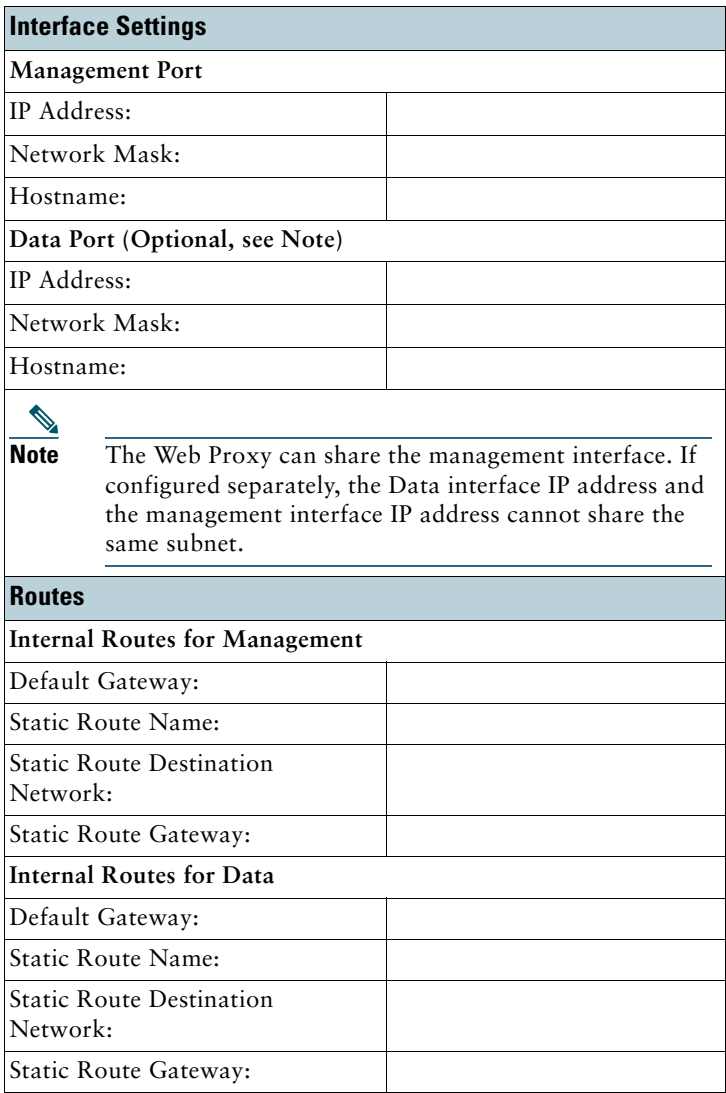

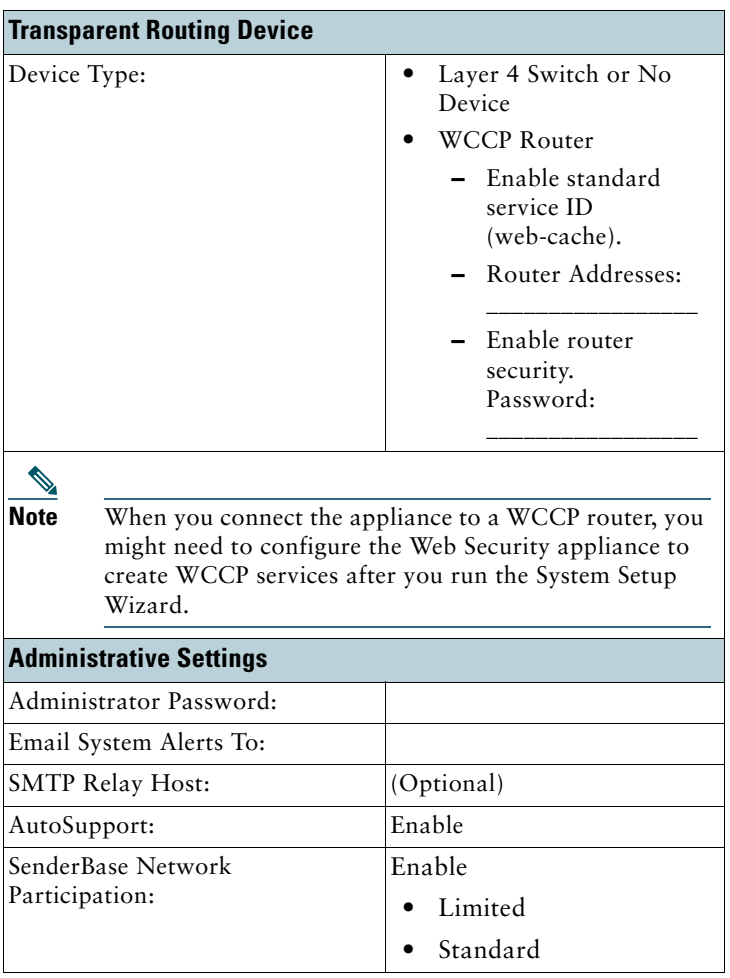

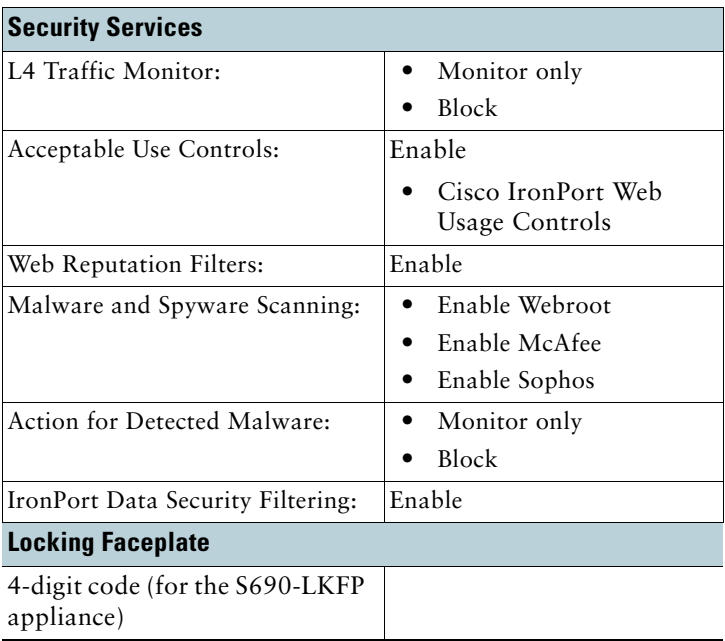

## <span id="page-6-0"></span>**4 Plan the Installation**

Decide how you are going to configure the Cisco S690 Web Security Appliance within your network.

The Cisco S690 is typically installed as an additional layer in the network between clients and the Internet. Depending on how you deploy the appliance, you may or may not need a Layer 4 (L4) switch or a WCCP router to direct client traffic to the appliance.

Deployment options include:

- **•** Transparent Proxy Web proxy with an L4 switch
- **•** Transparent Proxy Web proxy with a WCCP router
- **•** Explicit Forward Proxy Connection to a network switch
- **•** L4 Traffic Monitor Ethernet or Fiber Optic tap (simplex or duplex). The following illustration shows a model with Ethernet ports. For more information about models with Fiber Optic ports, see the first note on the next page.
	- **–** Simplex Mode: Port T1 receives all outgoing traffic, and port T2 receives all incoming traffic.
	- **–** Duplex Mode: Port T1 receives all incoming and outgoing traffic.

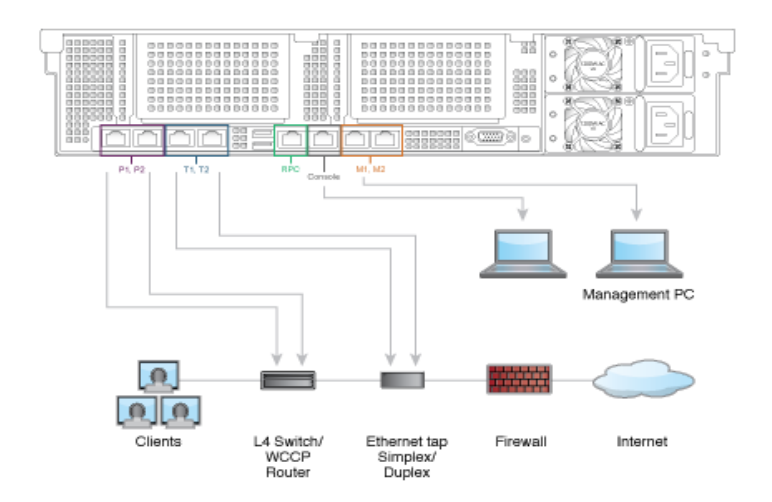

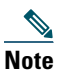

**Note** To monitor true client IP addresses, the L4 traffic monitor should always be configured inside the firewall and before NAT (Network Address Translation).

If your installation includes multiple Cisco Web Security Appliances (S-Series) or Cisco Email Security Appliances (C-Series)), you may want to also use a Cisco Content Security Management Appliance (M-Series) to manage them, as show in the following network diagram:

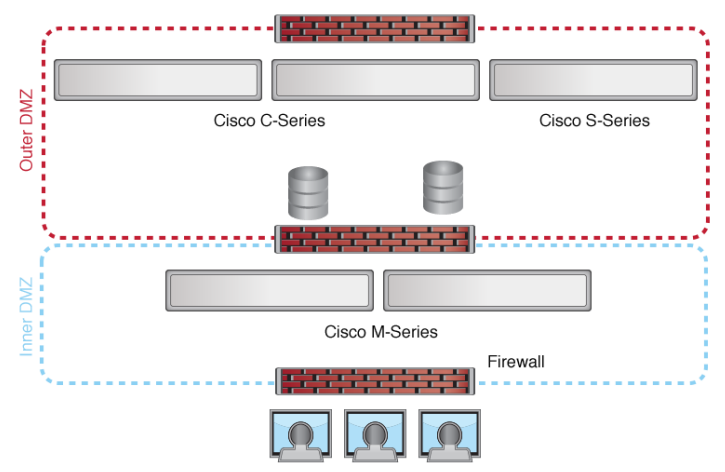

**Internal Users** 

# <span id="page-8-0"></span>**5 Install the Appliance in a Rack**

Install the Cisco S690 Web Security Appliance using the slide rails supplied. For information about installing the appliance in a rack, see the *Cisco x90 Series Content Security Appliances Installation and Maintenance Guide*.

### **Appliance Placement**

- **•** Ambient Temperature—To prevent the appliance from overheating, do not operate it in an area that exceeds an ambient temperature of 104°F (40°C).
- **•** Air Flow—Be sure that there is adequate air flow around the appliance.
- **•** Mechanical Loading—Be sure that the appliance is level and stable to avoid any hazardous conditions.

# <span id="page-8-1"></span>**6 Plug In the Appliance**

Plug the female end of each straight power cable into the redundant power supplies on the back panel of the appliance.

Plug the male end(s) into an electrical outlet.

### <span id="page-8-2"></span>**7 Temporarily Change Your IP Address for Remote Access**

To remotely configure the Cisco S690 using the network connection, you must temporarily change the IP address of your computer. Alternatively, you can use the serial console to configure the Cisco S690, without changing the IP address. If you use the serial console, proceed to section 8 below.

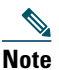

**Note** Make a note of your current IP configuration settings as you will need to revert to these settings after you finish the configuration.

### **For Windows**

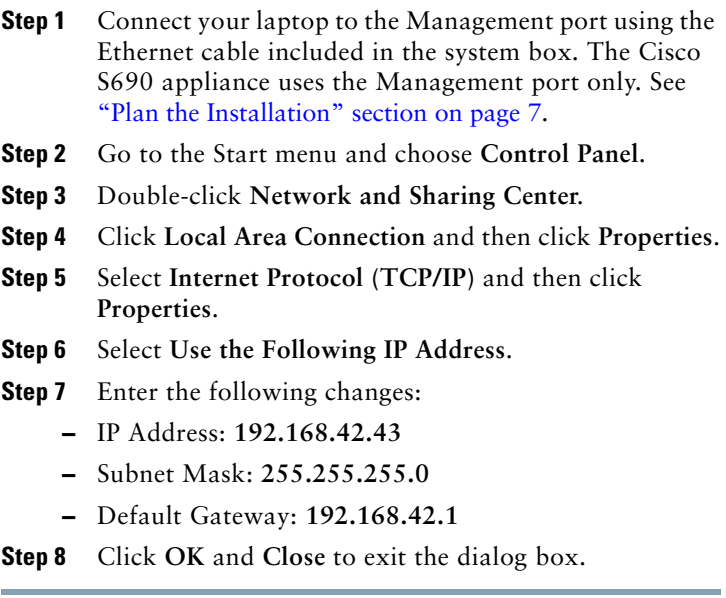

#### **For Mac**

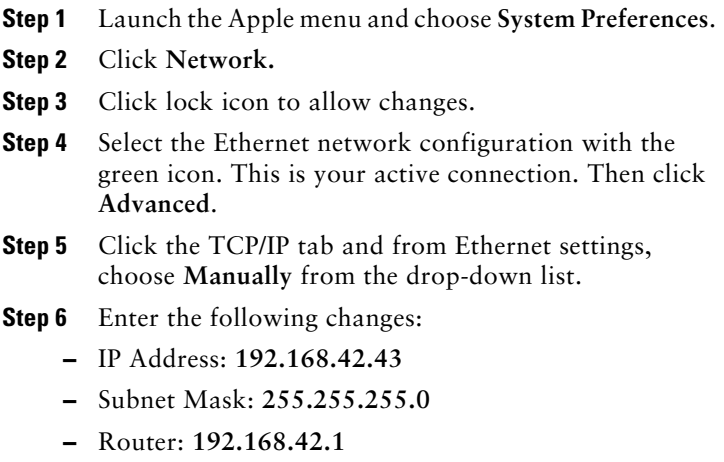

### <span id="page-10-0"></span>**8 Connect to the Appliance**

Plug the Ethernet cables into the appropriate ports on the back panel of the Cisco S690 appliance.

- **•** The proxy ports are labeled P1 and P2.
	- **–** P1 only enabled: When only P1 is enabled, connect it to the network for both incoming and outgoing traffic.
	- **–** P1 and P2 enabled: When both P1 and P2 are enabled, you must connect P1 to the internal network and P2 to the Internet.
- **•** The traffic monitor ports are labeled T1 and T2.
	- **–** Simplex tap: Ports T1 and T2; one cable for all packets destined for the Internet (T1) and one cable for all packets coming from the Internet (T2).
	- **–** Duplex tap: Port T1; one cable for all incoming and outgoing traffic.
- **•** Connect your laptop to the Management Port using the Ethernet cable included in the system box. The S-Series appliance uses the M1 Management Port only.

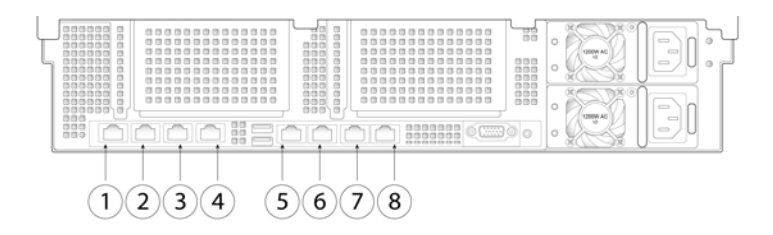

The illustration above shows a model with Ethernet ports. For models with Fiber Optic ports (S690-1G and S690-10G), call-outs 1 through 4, 7,and 8 are replaced with six Fiber Optic ports. These ports are located above the Ethernet ports shown in the illustration, and the Ethernet ports are not present. For details, see the *Cisco x90 Series Content Security Appliances Installation and Maintenance Guide.*

The top two Fiber Optic ports are used as proxy ports in the same way as the Ethernet proxy ports described in the following table. The middle two Fiber Optic ports are used as traffic ports. The bottom two Fiber Optic ports are used as Management ports.

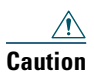

**Caution** Use only the transceiver modules supplied with the 10-Gigabit fiber optic interfaces. The use of any other transceiver modules may damage the fiber optic interface card.

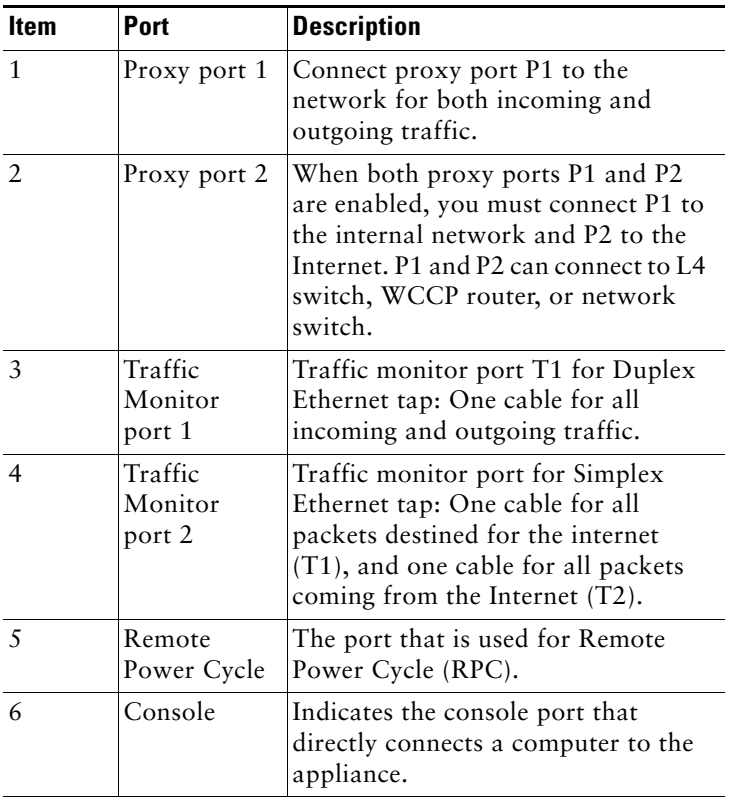

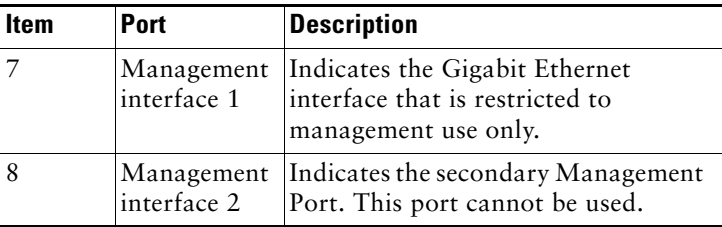

### <span id="page-12-1"></span>**9 Power Up the Appliance**

Power up the appliance by pressing the On/Off switch on the front panel of the Cisco S690. You must wait 10 minutes for the system to initialize each time you power up the system. After the machine powers up, a solid green light indicates that the appliance is operational.

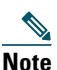

**Note** If turned on quickly after connecting power to the appliance, the appliance powers up, the fans spin and the LEDs turn on. Within 30-60 seconds, the fans stop and all LEDs turn off. The appliance powers on 31 seconds later. This behavior is by design to allow the system firmware and controller to synchronize.

> Wait at least 10 minutes for the system to complete the power up sequence and the LEDs to turn green. If you turn the power off before the initialization is complete, the appliance will NOT reach an operational state and must be returned to Cisco.

### <span id="page-12-0"></span>**10 Log In to the Appliance**

You can log into the Cisco S690 using one of two interfaces: the web-based interface or the command line interface.

### **Web-Based Interface**

**Step 1** For web browser access via the Ethernet port (see the ["Connect to the Appliance" section on page](#page-10-0) 11), go to the appliance management interface by entering the following URL in a web browser:

**http://192.168.42.42:8080**

- **Step 2** Enter the following login information:
	- **•** Username: **admin**
	- **•** Password: **ironport**

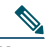

**Note** The hostname parameter is assigned during system setup. Before you can connect to the management interface using a hostname (http://hostname:8080), you must add the appliance *hostname* and IP address to your DNS server database.

**Step 3** Click **Login**.

### **Command-Line Interface**

**Step 1** Access the command-line interface locally or remotely:

- **•** To access the CLI locally, set up a terminal to connect to the serial port using 9600 bits, 8 bits, no parity, 1 stop bit (**9600, 8, N, 1**) and flow control set to Hardware. To physically connect the terminal, see the ["Connect to the Appliance" section](#page-10-0)  [on page](#page-10-0) 11).
- **•** To access the CLI remotely, initiate an SSH session to the IP address **192.168.42.42**.

#### **Step 2** Log in as **admin** with the password **ironport**.

# <span id="page-14-0"></span>**11 Run the System Setup Wizard**

Run the System Setup Wizard to configure basic settings and enable a set of system defaults. Navigate to System Administration > System Setup Wizard to start the system setup wizard when you access the appliance through the web-based interface. The end user license agreement (also known as the EULA) is displayed.

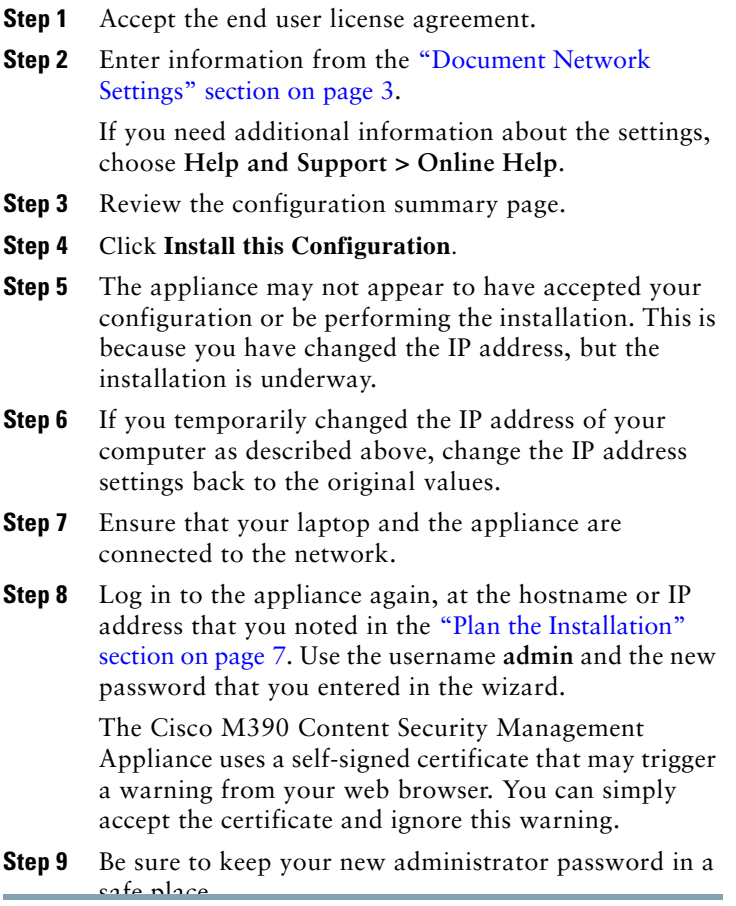

# <span id="page-15-0"></span>**12 Check for Available Upgrades**

After logging in to the appliance, look at the top of the web browser window for an upgrade notification (or for a notice in the command-line interface.) If an upgrade is available, evaluate whether you should install it.

Details about each release are available in the release notes for that Async OS version.

# <span id="page-15-1"></span>**13 Configure Network Settings**

Depending on your network configuration, your firewall may need to be configured to allow access using the following ports. SMTP and DNS services must have access to the Internet.

The web security appliance must be able to listen on the following ports:

- **•** FTP: port 21, data port TCP 1024 and higher
- **•** HTTP: port 80
- **•** HTTPS: port 443
- **•** Management access: ports 8443 (HTTPS) and 8080 (HTTP)
- **•** SSH: port 22

The web security appliance must be able to make an outbound connection on the following ports:

- **•** DNS: port 53
- **•** FTP: port 21, data port TCP 1024 and higher
- **•** HTTP: port 80
- **•** HTTPS: port 443
- **•** LDAP: port 389 or 3268
- **•** LDAP over SSL: port 636
- **•** LDAP with SSL for global catalog queries: port 3269
- **•** NTP: port 123
- **•** SMTP: port 25

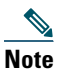

**Note** If you do not open port 80 and port 443, you cannot download feature keys.

For details, and to open additional ports needed for the functionality you will use, see firewall information in the online help or user guide for your AsyncOS release.

### <span id="page-16-0"></span>**14 Configuration Summary**

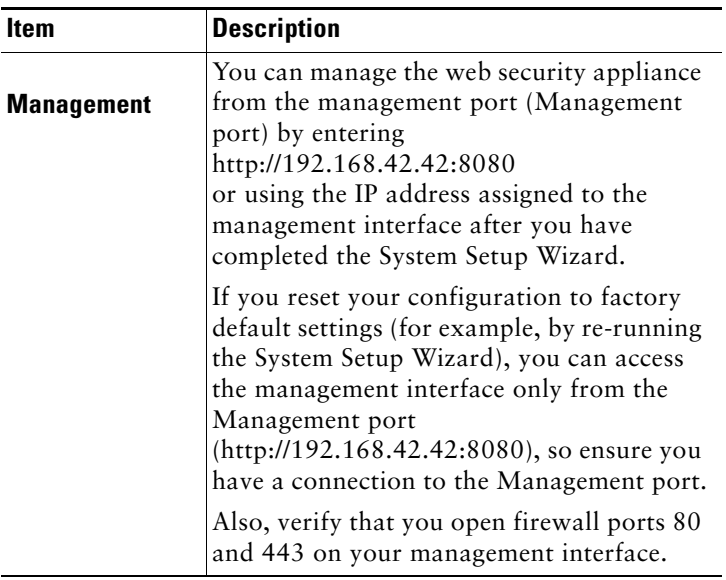

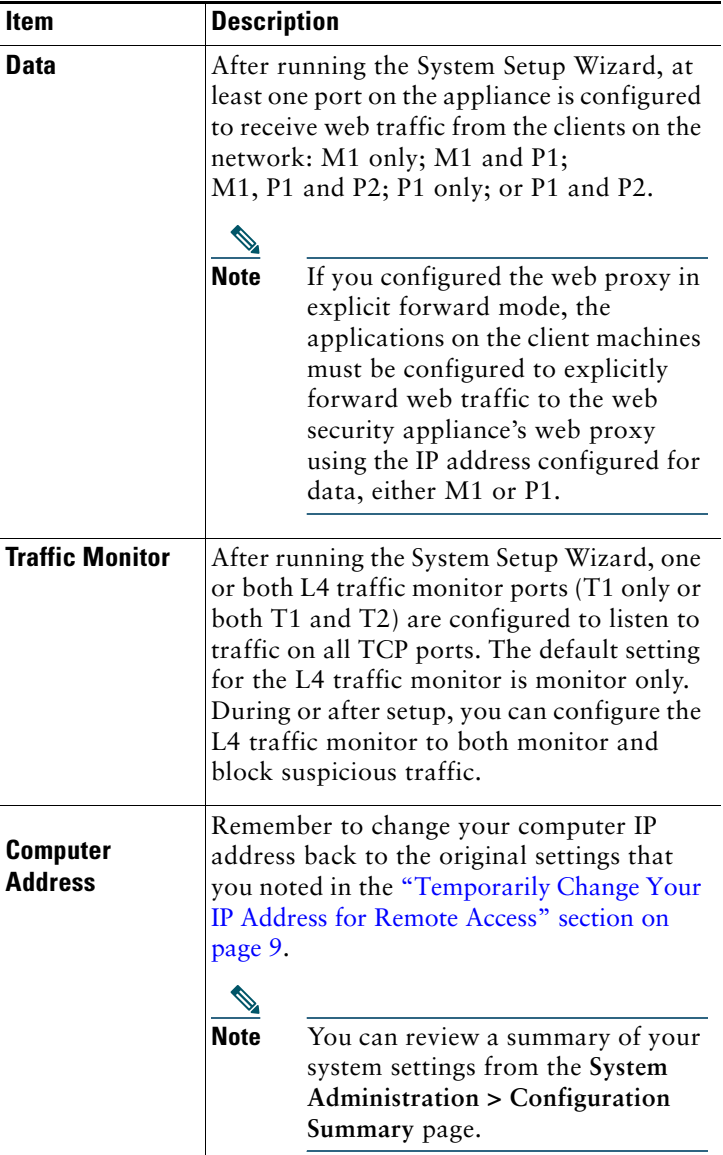

# <span id="page-18-0"></span>**15 Additional Configuration**

Congratulations. Now that you have completed the installation and basic configuration, you can start using your Cisco S690 Web Security Appliance. You may wish to consider taking some of the following steps to get more out of the appliance:

### **User Policies**

Use the web interface to create policies that define which users can access which web resources as necessary.

- **•** Identify Users—Choose **Web Security Manager > Identity Profiles** to define groups of users that can access the Internet.
- **•** Define Access Policies—Choose **Web Security Manager > Access Policies** to control user access to the Internet by configuring which objects and applications to allow or block, which URL categories to monitor or block, and web reputation and anti-malware settings.

You can also define several other policy types to enforce your organization's acceptable use policies by controlling access to the Internet. For example, you can define policies for decrypting HTTPS transactions and other polices that control upload requests.

For information about configuring policies on the Cisco S690 appliance, see the *AsyncOS for Cisco Web Security Applicance User Guide*.

### **Reporting**

You can view statistics about blocked and monitored web traffic on your network by viewing reports available in the web interface. You can view reports about the top URL categories blocked, client activity, system status, and more.

#### **More Information**

There are other features that you may want to configure for your Cisco S690 appliance. For more information about configuring feature keys, end user notifications, logging, and for details about other available web security appliance features, see the Cisco S690 Web Security Appliance documentation.

### <span id="page-19-0"></span>**16 Where to Go from Here**

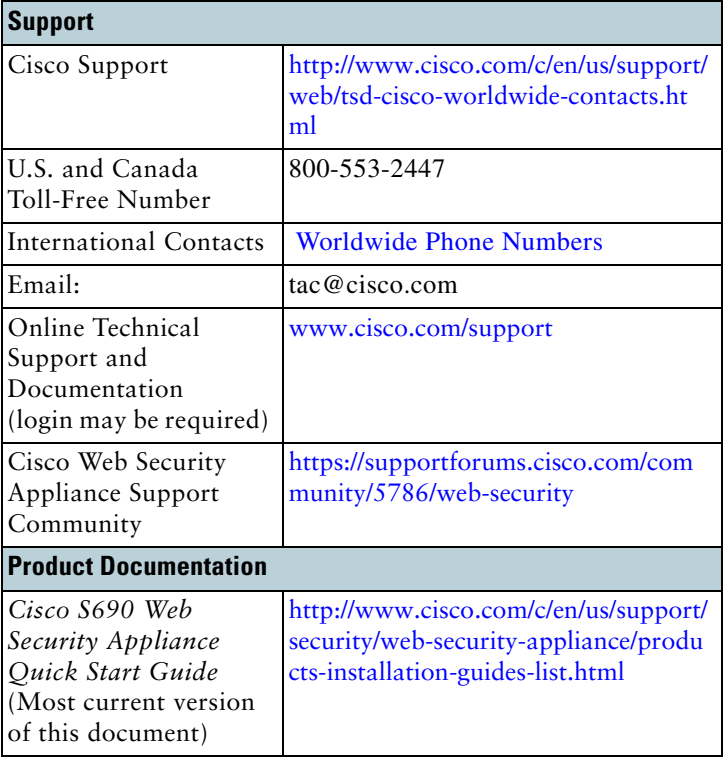

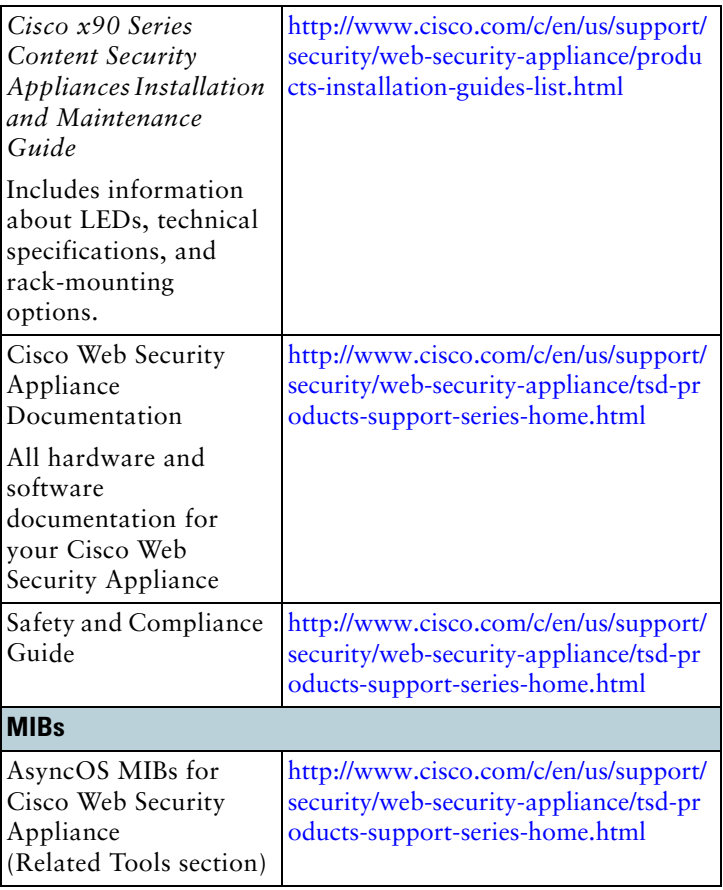

# **17 Cisco Notification Service**

Sign up to receive notifications relevant to your Cisco Content Security Appliances, such as Security Advisories, Field Notices, End of Sale and End of Support statements, and information about software updates and known issues.

You can specify options such as notification frequency and types of information to receive. You should sign up separately for notifications for each product that you use.

To sign up, visit <http://www.cisco.com/cisco/support/notifications.html>

A Cisco.com account is required. If you do not have one, register at <https://tools.cisco.com/RPF/register/register.do>.

Any Internet Protocol (IP) addresses used in this document are not intended to be actual addresses. Any examples, command display output, and figures included in the document are shown for illustrative purposes only. Any use of actual IP addresses in illustrative content is unintentional and coincidental.

© 2015 Cisco Systems, Inc. All rights reserved.

Cisco and the Cisco logo are trademarks or registered trademarks of Cisco and/or its affiliates in the U.S. and other countries. To view a list of Cisco trademarks, go to this URL: [www.cisco.com/go/trademarks.](http://www.cisco.com/go/trademarks) Third-party trademarks mentioned are the property of their respective owners. The use of the word partner does not imply a partnership relationship between Cisco and any other company. (1110R)